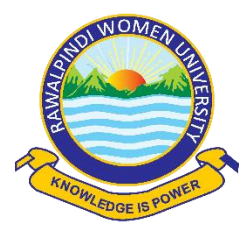

## **STEP BY STEP GUIDELINES FOR ONLINE ADMISSION FORM FALL-2023**

### **Basic Requirements to Apply for Admission:**

- Name, Father's Name, Date of Birth (as Mentioned in Matric Certificate)
- Mobile Number
- Passport Size Photograph (with Blue background)
- Scanned Copy of Documents.
- Scanned Copy of Paid "Processing Fee" Challan.
- Scanned Copy of Certificate (in case of Reserved Seats)
- Only Female Candidates and transgender female can apply

### **How to apply for online admission?**

- Open any Web Browser and type [www.rwu.edu.pk](http://www.rwu.edu.pk/) to open the home page of Rawalpindi Women University.
- RWU online Admission FALL-2023 window opens.

### **1. Click on Apply Now button**

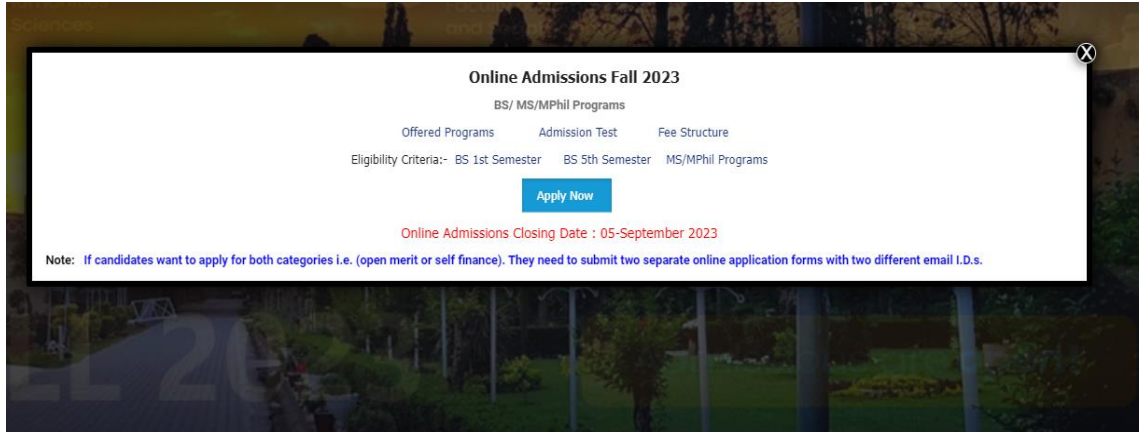

**NOTE:** The candidate must fill in the online admission form carefully. Information once submitted cannot be changed. Fields mentioned with (\*) are mandatory to fill.

### **2. Click on Sign-Up**

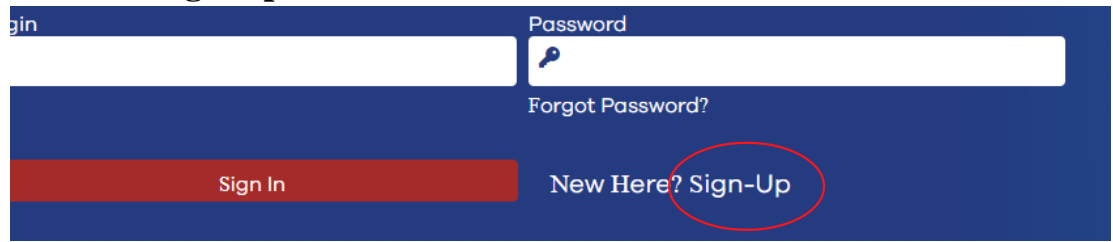

### **3. Fill the SIGN UP data**

 Candidate select the Admission Applying for from the drop down menu and select the desire program

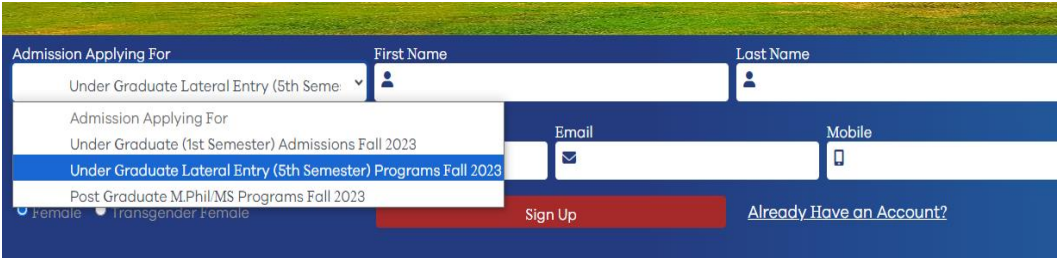

#### • Enter First Name

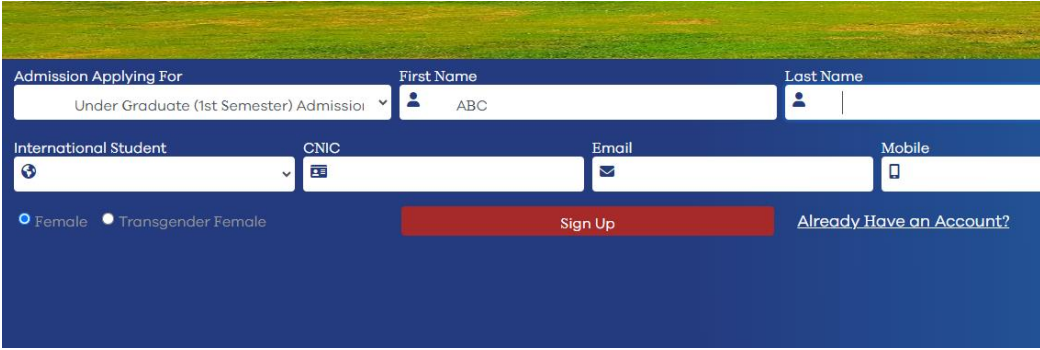

#### • Enter Last Name

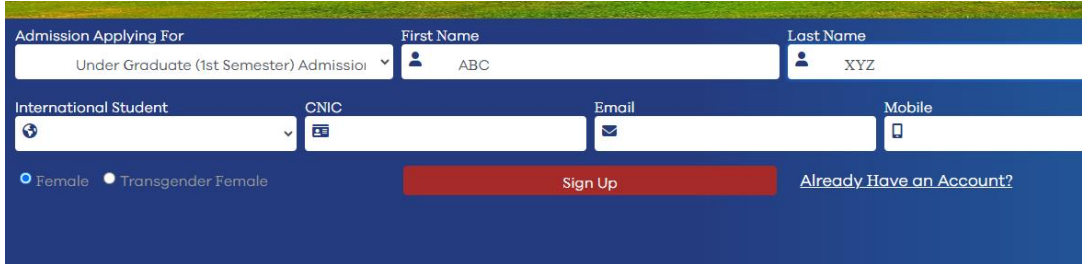

#### • Enter CNIC Number

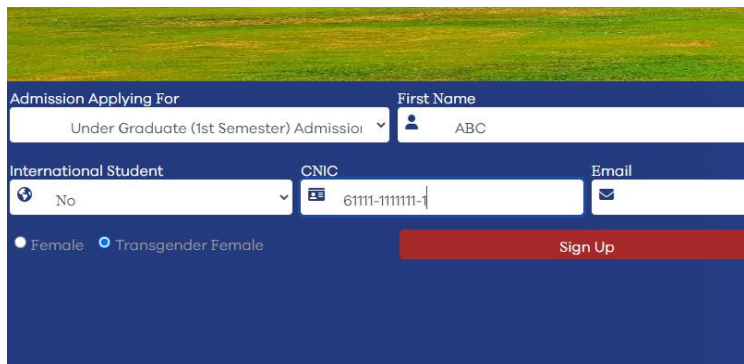

• Enter Email Address

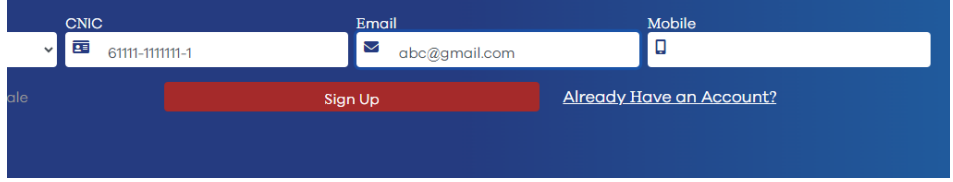

#### Enter Mobile Number

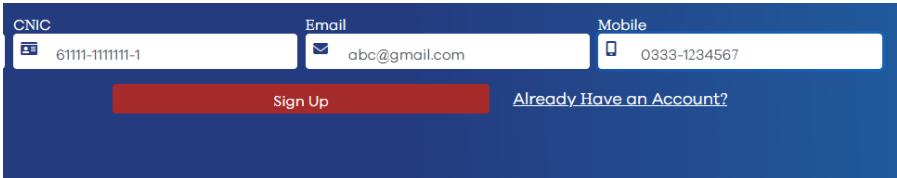

• Select Gender

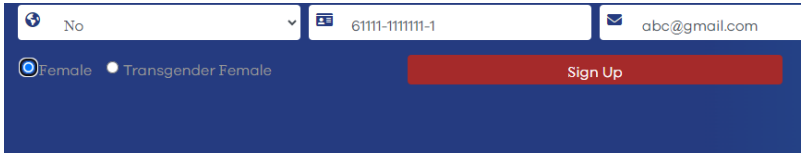

• Click on Sign Up Button

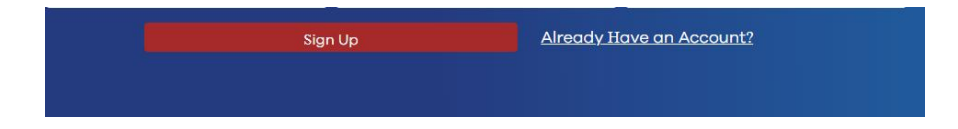

**Check Your Entered email for login details**

Enter Login and password received in Email.

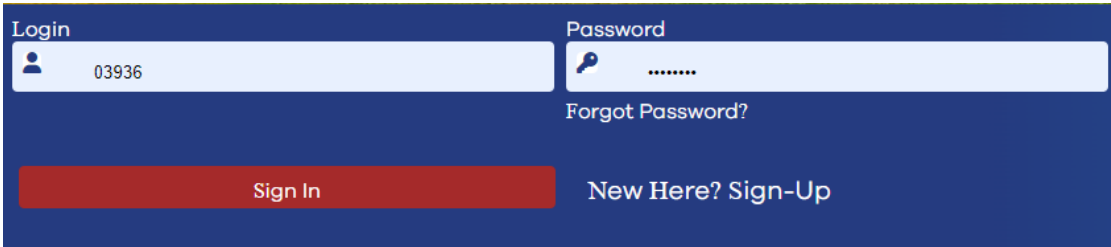

#### **Click on Sign In Button**

Admission portal is now open

### **4. Click on Application**

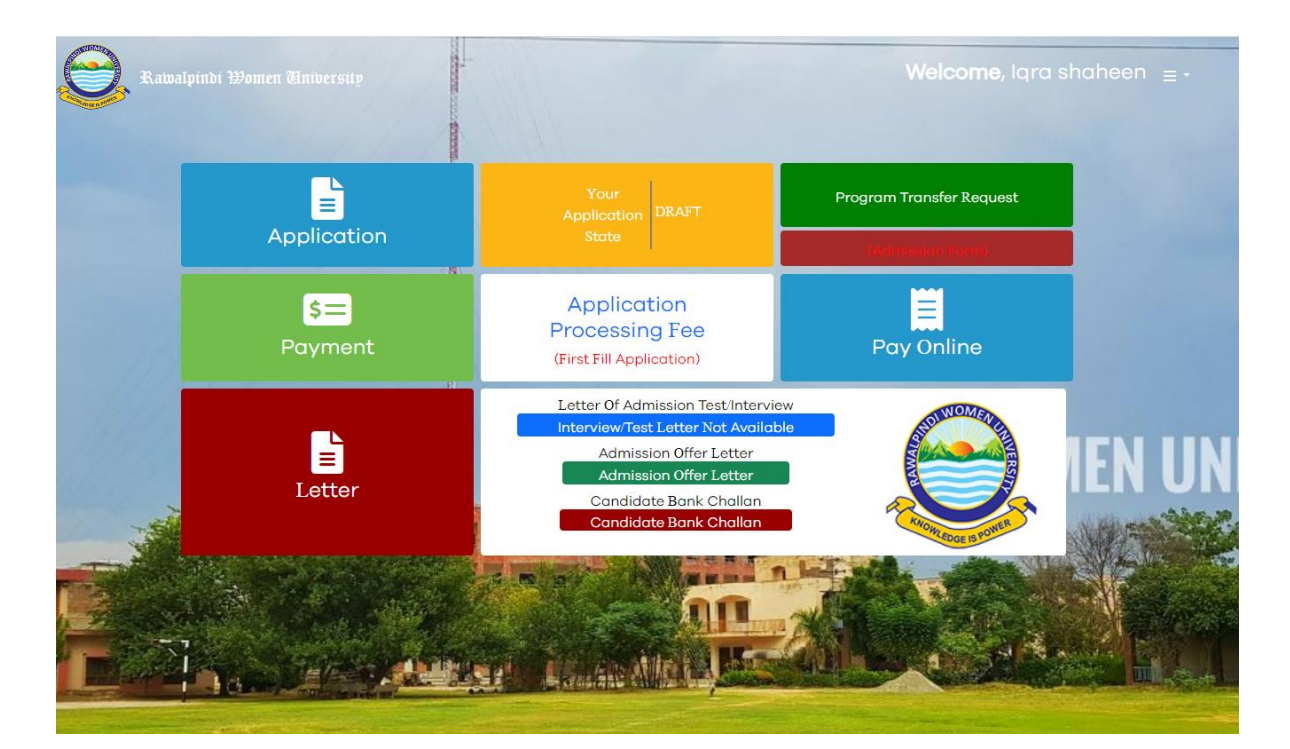

### **Personal Information**

Select Admission Criteria

Open Merit

Select

open Merit<br><mark>Self Finance</mark>

Select Province

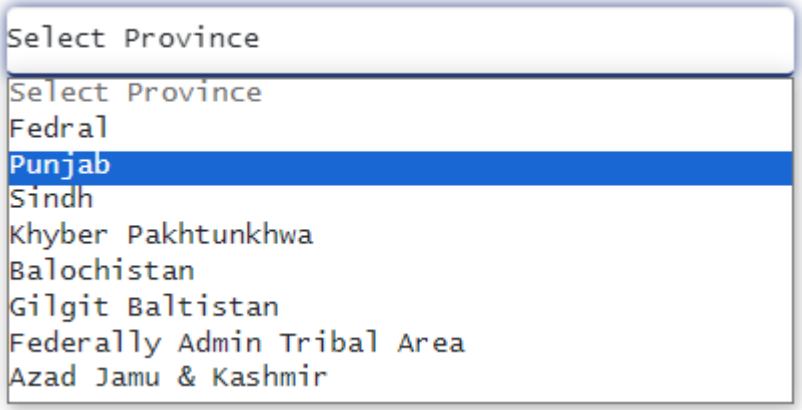

### Select Domicile City

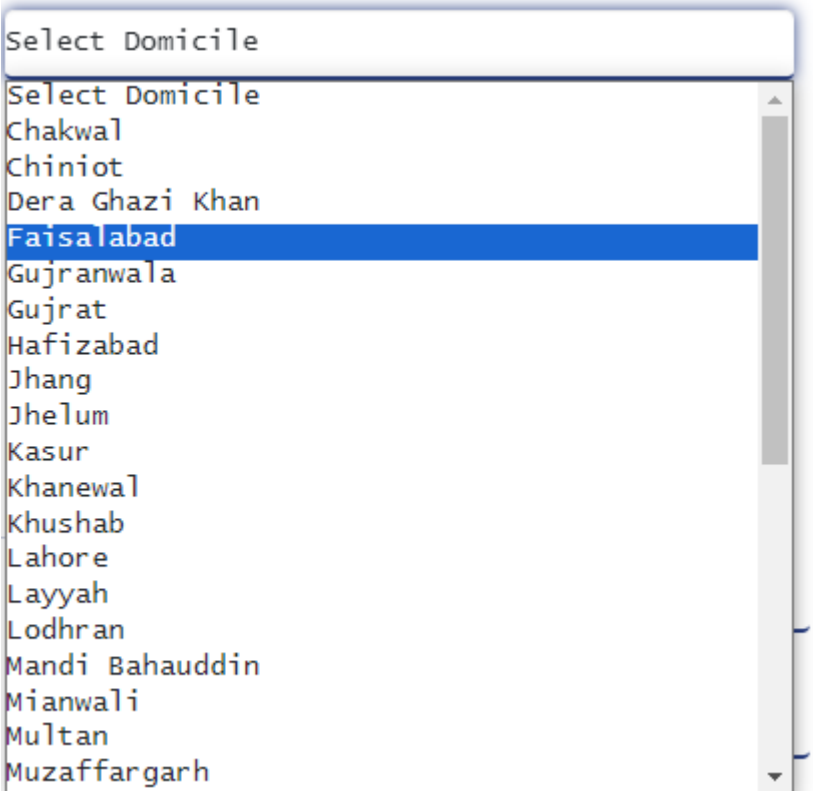

Enter Date of Birth

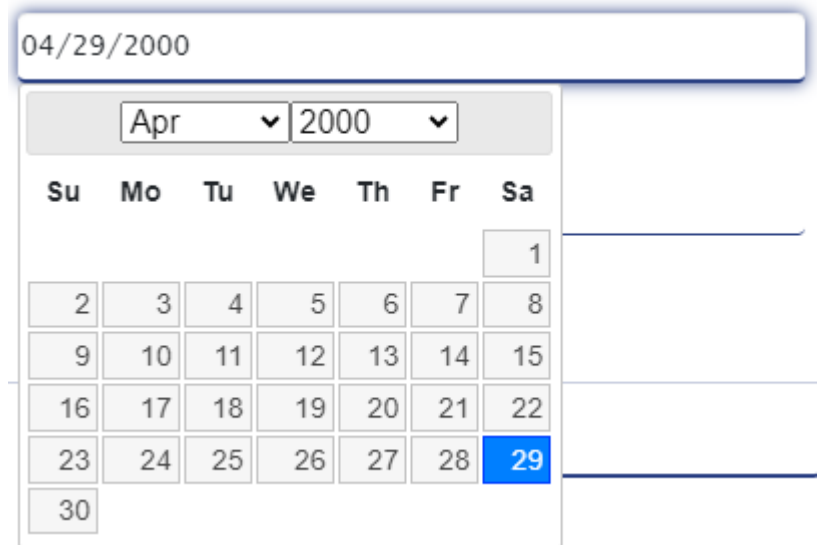

### Select Gender

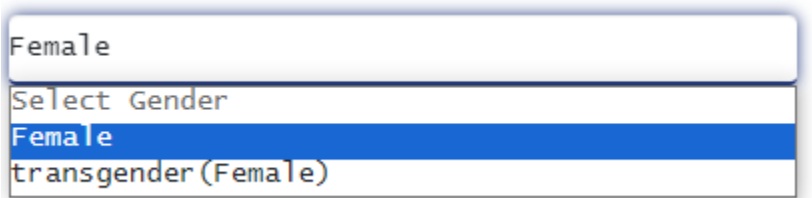

## Select Religion

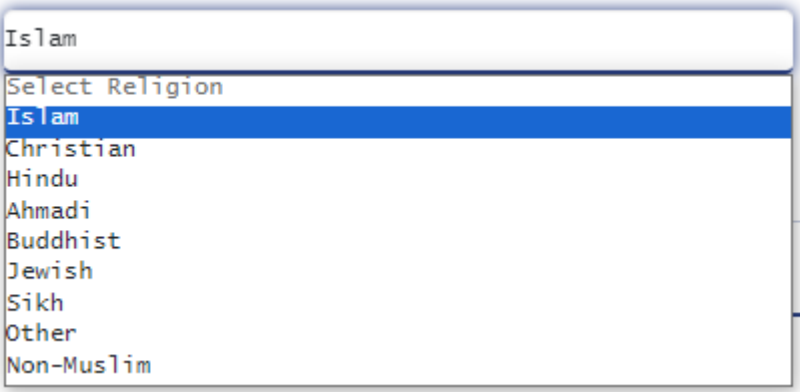

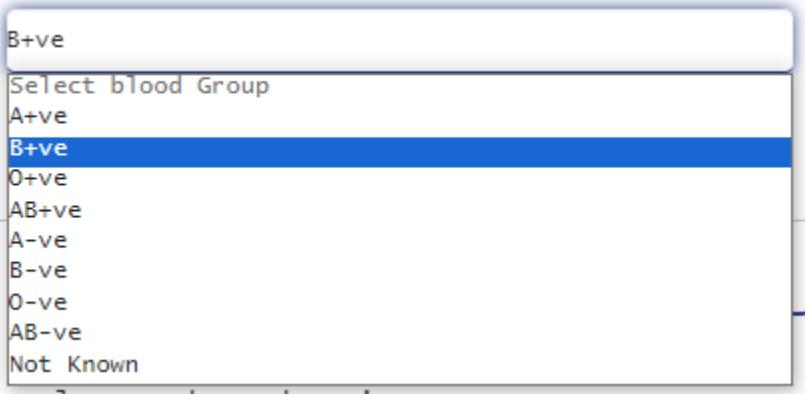

#### **Upload Profile Picture**

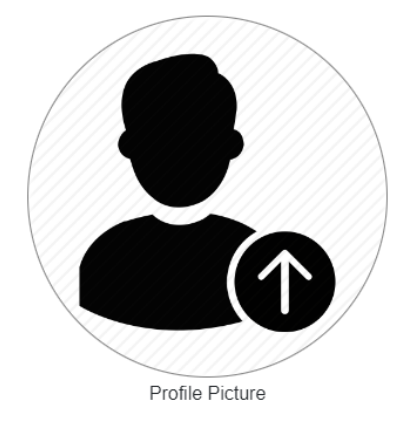

- 1. Enter all the fields especially mandatory fields marked with (\*)
- 2. Upload the scan image (Format: ".jpg", ".png", ".jpeg/jfif", ".bmp", "jpeg", "gif" and Max Size Allowed: 2MB) of your picture.
- 3. A color photo is required.
- 4. Latest passport size photograph with plain white/Blue background.
- 5. Click Update button to move to Next Step.

#### **Family Details:**

Enter Fathers Name

Abc

Father Name\*

#### Select Father Status

Alive Select Father Status Alive Deceased

#### Enter Father CNIC

61111-1111111-0

Father CNIC

#### Enter Father Cell Number

0333-3333333

Father Cell

#### Select Father Education

Select Father Education

#### Select Father Education

Matric FA/ Fsc or Equivalent BA/ BS or Equivalent M-PHIL/ MS or Equivalent PhD or Equivalent Illiterate

Select Father Occupation

**DOCTOR** Select Father Profession RET GOVT SERV(GRAD 17 OR ABOV) RETIRED ARMY OFFICER **DOCTOR ENGINEER BUSINESSMAN** FARMER/AGRICULTURIST GOVT SERVANT (GRAD 17 OR ABOV) PRIVATE SERVICE(NON-EXECUTIVE) GOVT SERVANT (GRAD 16 OR BLOW) GOVT SERVANT (Grade 5-13) PROFESSOR/LECTURER/TEACHER LAWYER ARMED FORCES(RETIR JCO OR BLW) LANDLORD (AGRICULTURE) SERVING ARMY OFFICER PRIVATE SERVICE (EQUIVALENT TO GRADE 1-4) EMPLOYMENT ABROAD RET GOVT SERV(GRAD 16 OR BLOW) PRIVATE SERVICE (EXECUTIVE)

#### Enter Mother Name

Def

Mother Name\*

#### Select Mother Status

Alive

Mother Status\*

#### Enter Mother CNIC

61111-2222222-2

Mother CNIC

#### Enter Mother Cell Number

0300-0000000

Mother Cell

#### Select Mother Education

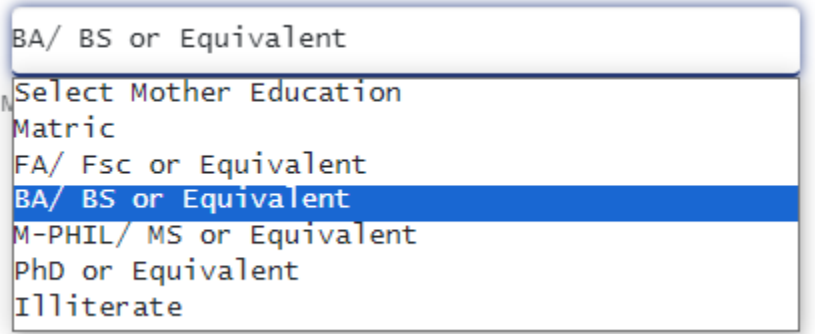

### Select Mother Profession

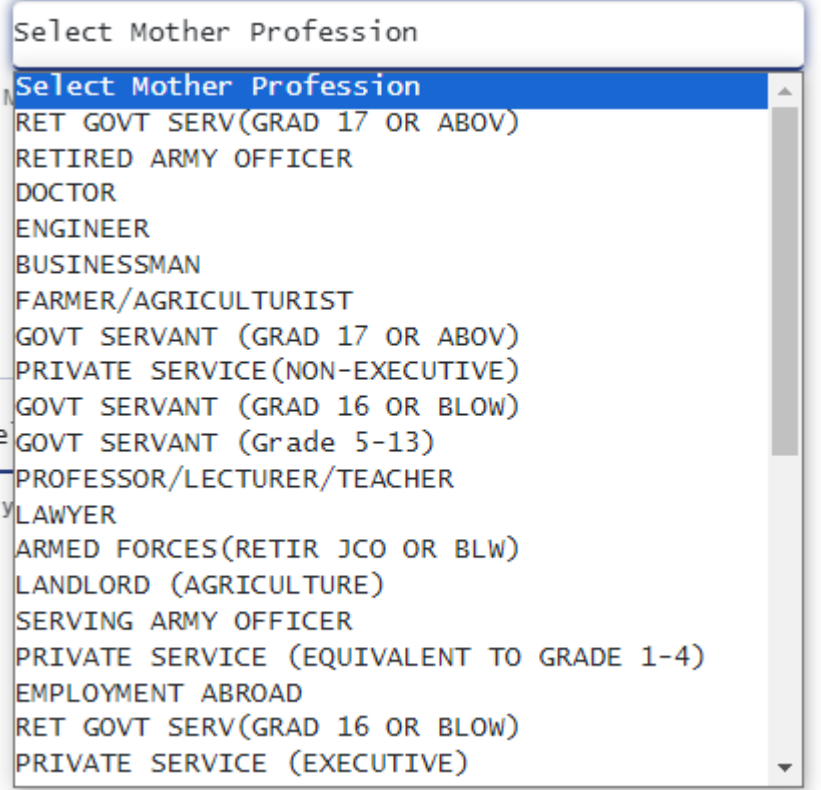

### **Enter Sibling Details**

Siblings:

Brothers

 $\mathsf{2}$ 

 $\,0\,$ 

Sisters

### **Miscellaneous Information:**

#### Select Hostel Facility

No

Would you like to apply for the institutes Hostel facilities?

#### Select Curricular Activity Quota

No

Sports/Extra Curricular Activity Quota?\*

**Note:** If candidate apply for Sports/ Extra Curricular Activity Quota must have to provide the valid certificate.

Select Disable Person

No

Are you disable Person?\*

**Note:** If candidate apply for Disable Quota they have to provide a certificate, duly issued by the District Disable Assessment Committee

Select Quota

No

Apply against provisional Quota for Gilgit Baltistan/AJK/KP/Balochistan Rural?\*

**Note: If candidate apply for Gilgit Baltistan/ AJK/ KPK/ Balochistan must provide Nomination letter from the respective government**

## **Press Update Button**

### Miscellaneous Information:

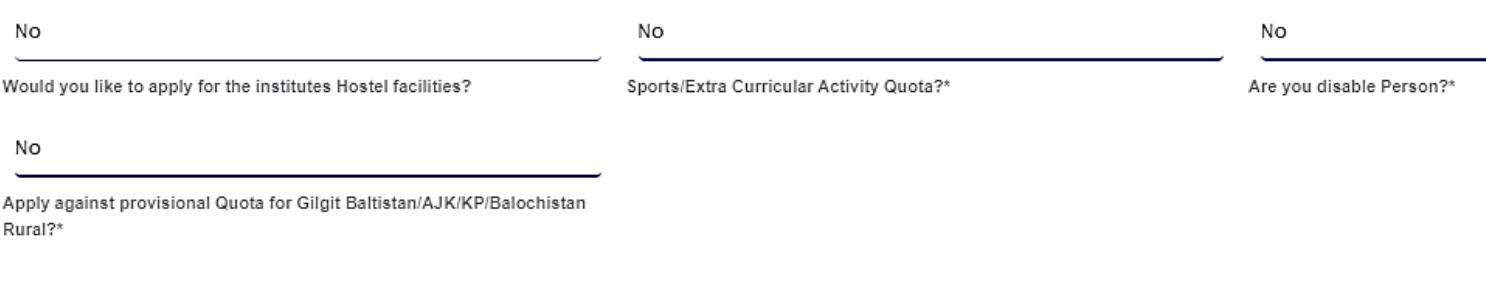

#### Update

## **Contact Information:**

#### Enter Phone Number

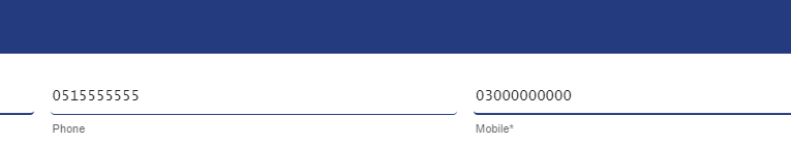

#### **Current Address**

#### Enter City from the Drop down menu

Islamabad

City\*

#### Enter Address

House# 111, Street#1, Islamabad

Street 1\*

#### Enter Zip code

44444

Zip

Enter permanent Address (if different then enter Permanent Address), otherwise click is same Address

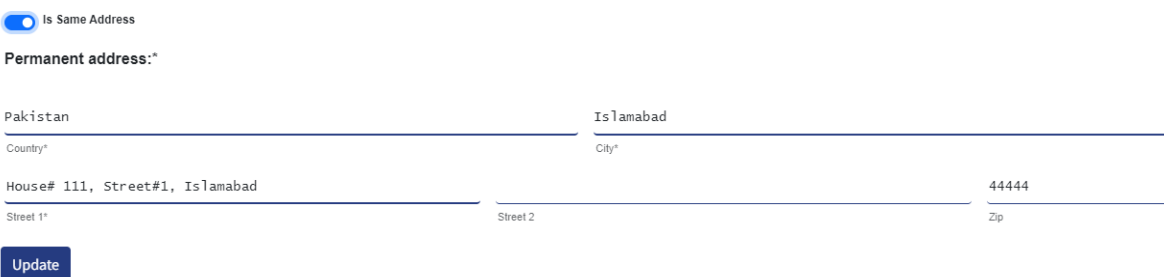

**Press Update Button**

## **Guardian Information**

Enter Guardian Relationship from the drop down menu

Brother

Guardian Relationship\*

Enter Guardian Full Name

LMNO

Guardian Full Name\*

#### Enter Guardian CNIC/ Passport

61122-1212222-1

Guardian CNIC/Passport \*

Enter Guardian Mobile0322-2222222

Guardian Mobile\*

#### Enter Guardian Education

 $BA / BS$  or Equivalent

Guardian Education

#### Enter Guardian Profession

#### **BUSINESSMAN**

Guardian Profession

#### Enter Income of Guardian

80000

Income

#### Enter Guardian Address

House # 111, Street # 11, Islamabad

Address\*

#### **Fee Payer Details**

#### Enter Fee payer Name

Abcd

Fee Payer Name

Enter Fee Payer CNIC/Passport

#### 61111-11111111-1

Fee Payer Passport/CNIC

## **Press Update Button**

## **Education**

Enter Degree Level

Degree Level\*:

Secondary School Certifi

Enter Degree

Degree\*:

Matric

**Enter specialization According to the Group Mention on Yours SSC/HSSC/ADP/BA/BSC/BS Certificate/Degree.**

Specializations :

Science

Enter Passing Year Select Passing Year\*:

2018

Select result status

Select Result Status\*:

Declared

Enter Total Marks**Total Marks** 

1100

#### Enter obtained Marks

Obtained Marks

900

Enter Institution

Institute\*:

Government

Enter Board Roll Number

Board Roll No.

215454

#### Enter Board

Board\*:

Federal Board of Intermediate and

Upload Degree/Hope Certificate Document:

# Degree/Hope Certificate Document\*:

fsc-degree Choose File

#### **Click on Update**

Then Add all the Relevant Degrees by selecting Add Education Button

## **For Applying in BS 1st Semester**

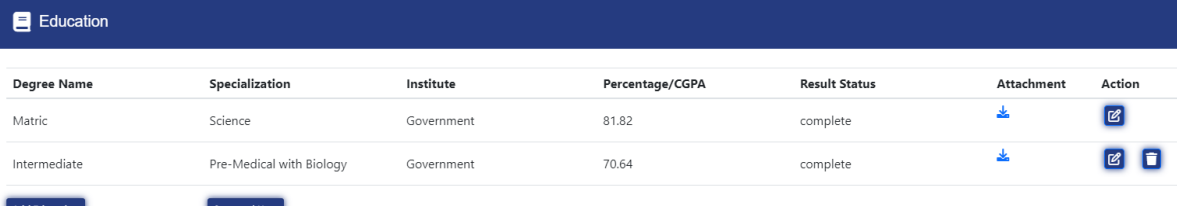

## **For Applying in BS 5th Semester Lateral Entry**

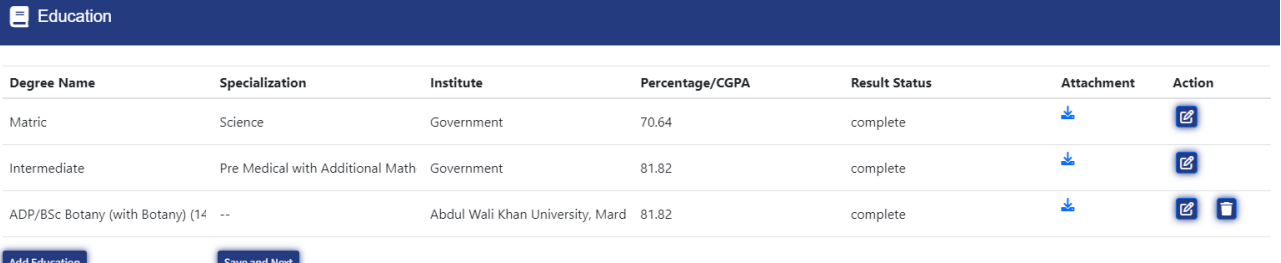

## **For Applying in MS/MPhil**

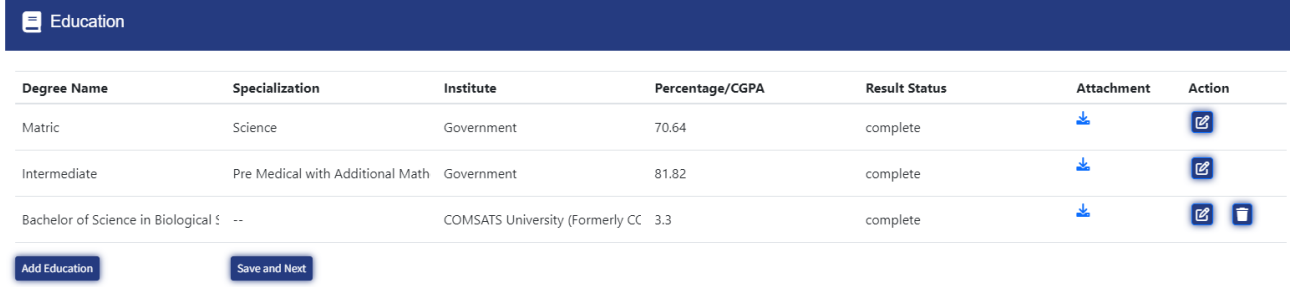

**Press Save and Next for the next tab**

## **Program Preferences**

Click on View offered Program Choices

**View Offered Program Choices** 

Choices will be shown according to your Degree Specialization

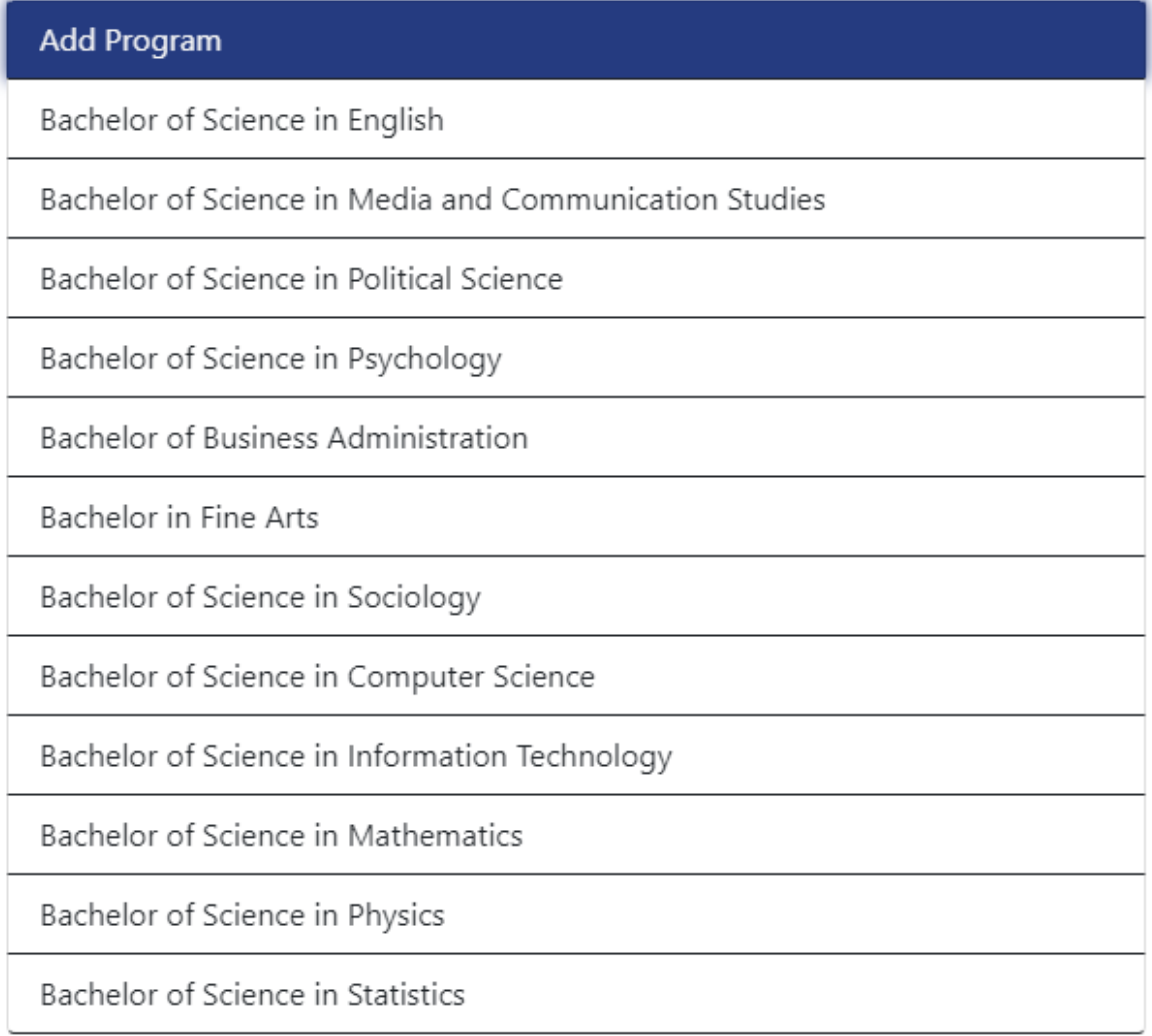

#### **My Preferences**

Add Degree according to your preferences

Click & Drag To Reorder

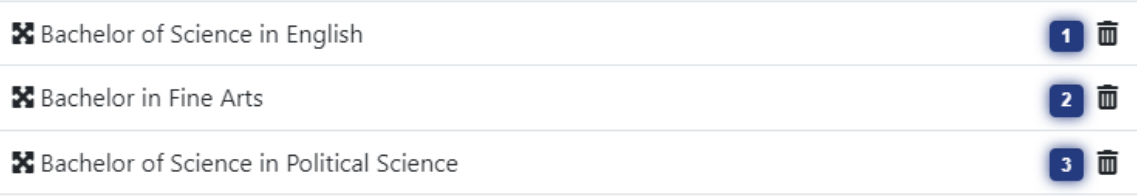

**Then press Update Button** 

## **Documents Upload**

Upload CNIC/ B-form Front Side

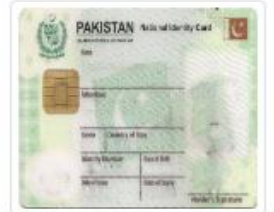

**CNIC Front Side/B-Form\*** 

Choose File NADRA.jpg

Upload CNIC/ B-Form Back Side

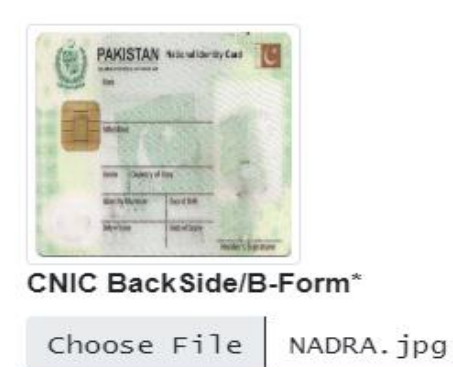

### Upload Domicile

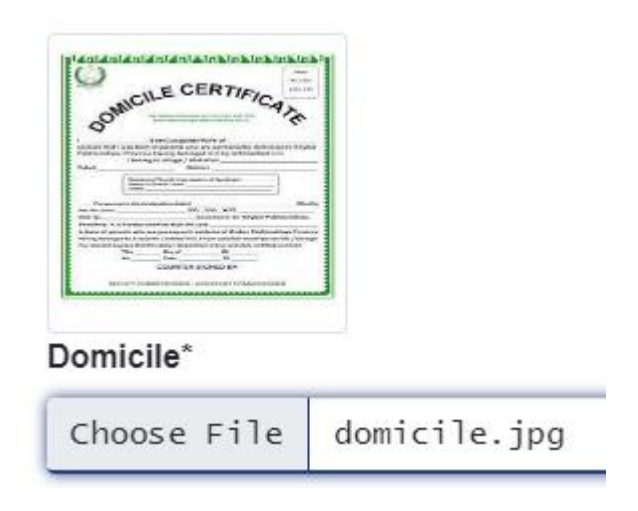

The press on Upload Button

## **Application Submission**

Check all the entered data carefully once submission can't be change

Check on undertaking

## Undertaking

I hereby certify that all the information p

I Agree With Term And Conditions

After checking all the entered data press on Submit Application

**Submit Application** 

## **Bank Challan**

Click on Application Processing Fee to get the Fee Voucher

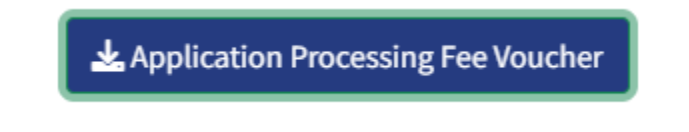

- Print the Fee Voucher
- Submit amount in any branch of BOP Pakistan
- Scan The Paid Bank Fee Voucher and Upload the Paid fee Voucher on RWU Admission Portal by sign in from the already provided Login Password in your Email.

Upload Invoice

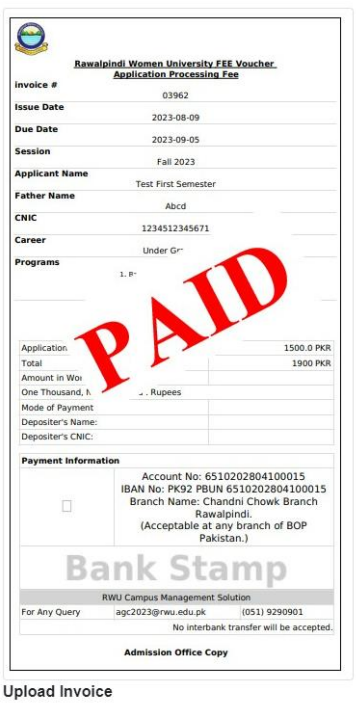

Enter Deposit Date from challan form

08/09/2023

Deposit Date

**Then press on update button**

## **Test Center**

Test center will be update for those preferences who have test requirement

## **Merit List**

Merit list will be updated on candidate portal